Welcome to Hickstead On-line entries, we hope you will find this service an easy and quick way of submitting your entries.

To use the system you may wish to use these instructions:-

- 1. To start enter your horse/pony registration number in the box provided. The click **look up details**, the name of the horse/pony and registered owner will appear on the screen. If you are entering on a day ticket please enter 999999 or if you are waiting on a registration number please enter 888888. You will then need to enter the horse/pony name and owners name manually before you can enter any classes.
- 2. Now enter the rider registration number and click **look up details**, the rider name will appear in the box.
- 3. Now you can add classes, simply click the **add to entries** box to the right of the class description. To remove click **del. from entries**.
- 4. When you have finished adding the classes for that combination you can continue with another horse/pony by entering another registration number and then following the same procedure or you can click **add other items** to add other items such as membership or stabling. You can book multiples of some items (such as stabling) by changing the number in the box on your account.
- You can review your entries at any time by clicking show all items.
- 6. When you have completed your entries and additional items simply click **pay** you will then be transferred to a secure server to make you payment.
- 7. Please complete all the necessary fields on the form and then click 'send entries' It is important that you complete you contact details in case we have a query with your entries and need to contact you.
- 8. Finally, click **place order**.

You may print a copy of your order by clicking on the print order button. We will contact you within 48 hours to confirm your entry details. Your card will only be debited upon acceptance of your entries.

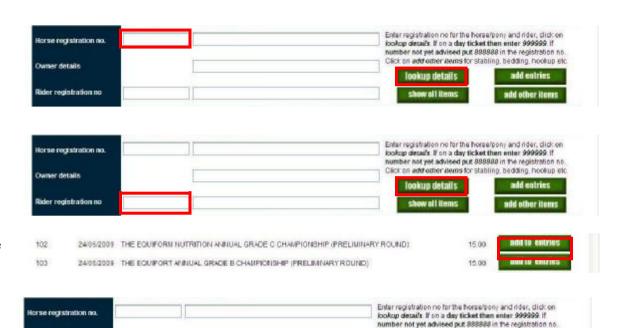

Click on add other items for stabling, bedding, hookup etc.

lookup details

add entries

add other items

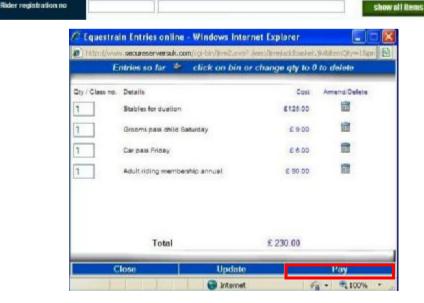

Owner details